# Workflow

## Einleitung

Um den Automatisierungsgrad von ERPNext weiter auszubauen und um sicher zu stellen, dass die richtigen Menschen das richtige tun, können wir Prozessschritte unsers Systems mit Workflows optimieren. Dies beschleunigt unsere Arbeit und minimiert die Fehler welche durch Eingaben passieren können.

Als Beispiel sollte eine Rechnung nur durch diejenigen Personen gebucht werden können, die wissen, welche Buchungskonten hinter den Artikelnpositionen liegen, damit eine zeitaufwendige Korrektur zu einem späteren Zeitpunkt nicht notwendig ist.

[Auf dieser Seite finden wir eine Beschreibung der unterschiedlichen F](https://doku.phamos.eu/uploads/images/gallery/2022-04/image-1649871068762.png) Einblick in die Verwendung von Workflows in ERPNext.

## Felder

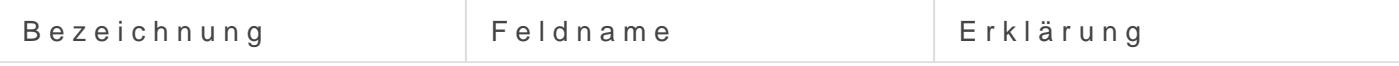

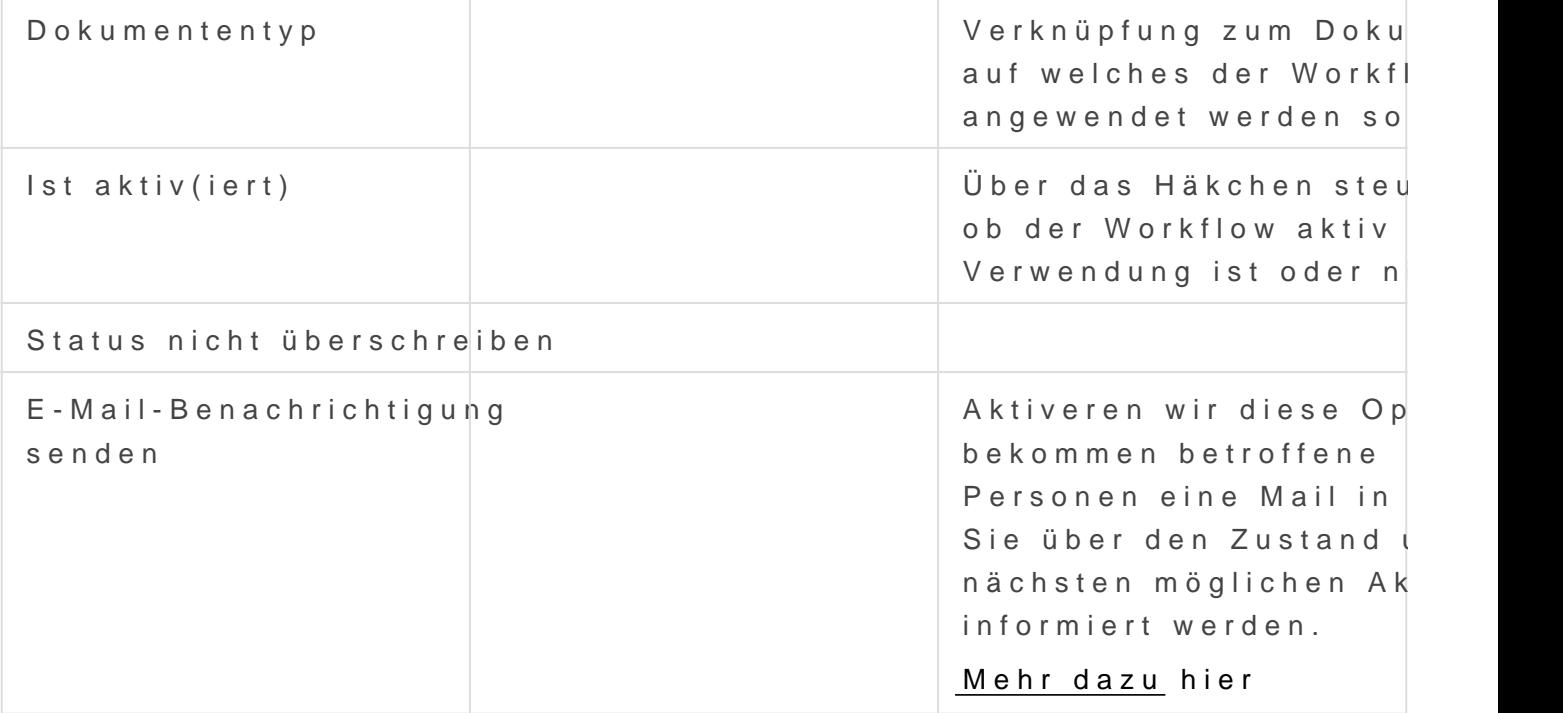

### Zustände

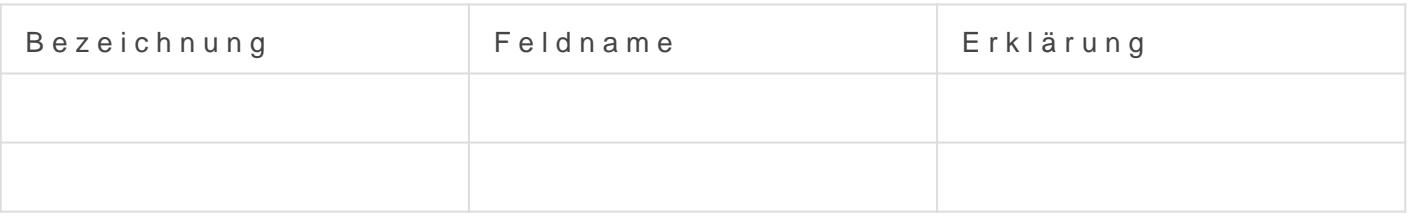

## Übergangsbestimmungen

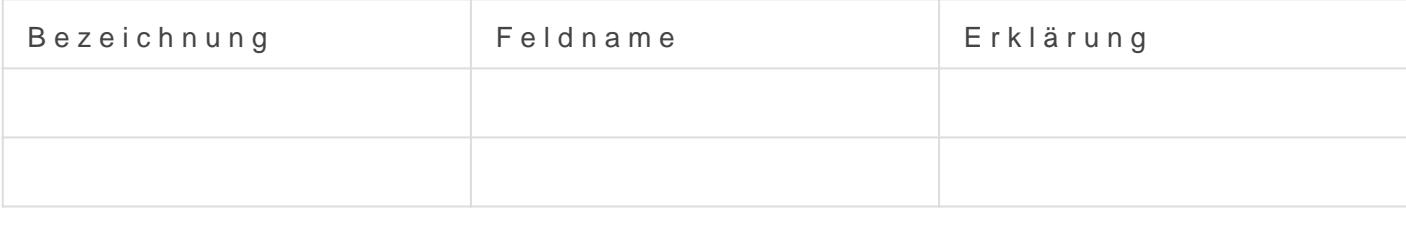

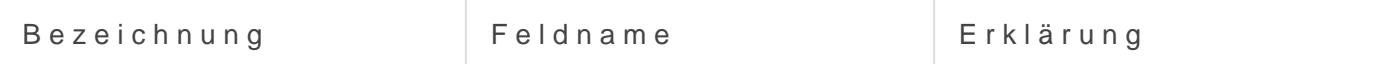

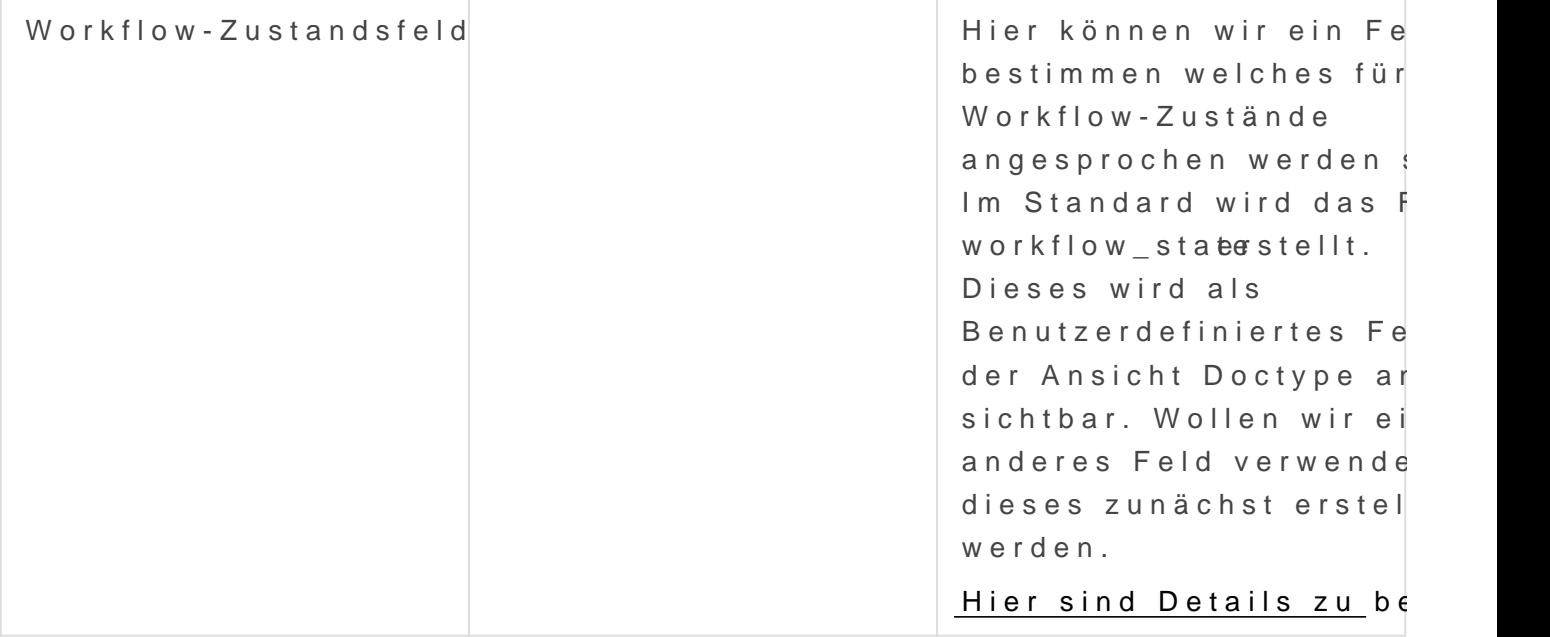

## Erklärungen

#### Status nicht überschreiben

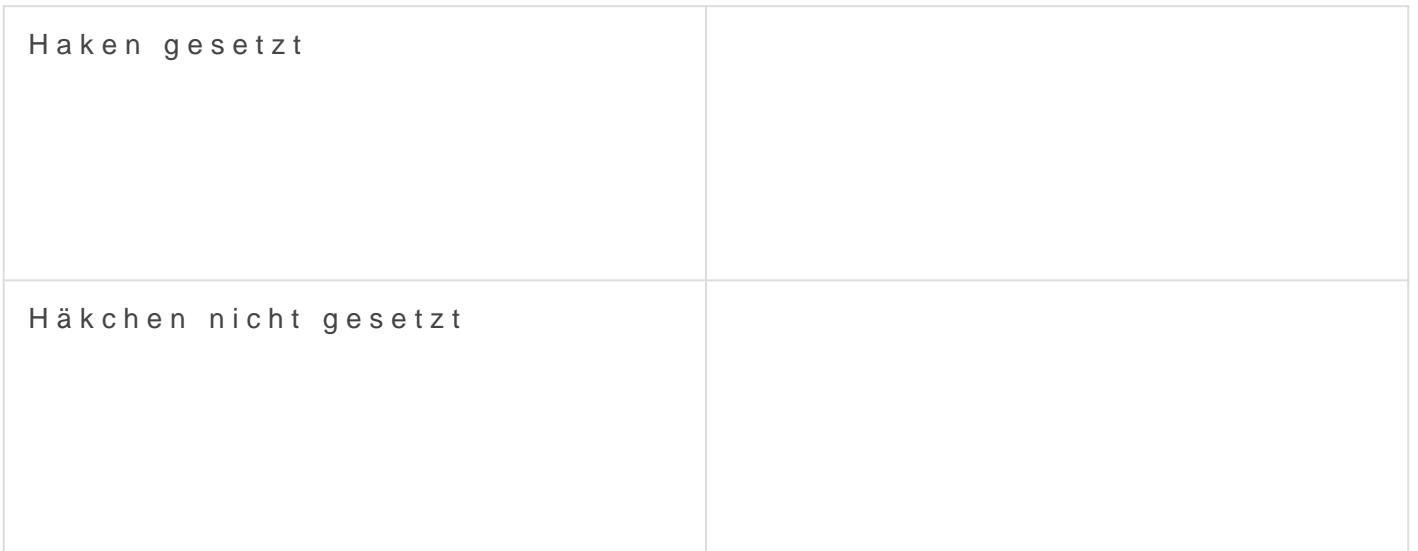

#### E-Mail-Benachrichtigung senden

Eine solche Mail sieht in etwa so aus (Apple Mail). In der E-Mail ist e Option direkt aus der E-Mail heraus eine Entscheidung zu fällen und d #2, und die Druckansicht des PDFs #3.

[Die E-Mails werden auf Basis von Rollen und nicht auf Basis von B](https://doku.phamos.eu/uploads/images/gallery/2022-12/image-1672479947973.png) kann also zu ungewolltem E-Mailversand führen. Bitte genau prüfen

## Übergangsbestimmungen

#### Workflow-Zustandsfeld

Kanban board Spalten können nur für Felder vom Typ Auswählen erste unsere Workflow-Zustände in einem Kanban anzeigen müssen wir vorhe Feld erstellen vom Typ Auswählen in welchem wir alle Workflow-Zustän Im Anschluss geben wir hier diesen Feldnamen an.

## Quellen & Referenzen

[https://docs.erpnext.com/docs/v13/user/manual/en/](https://docs.erpnext.com/docs/v13/user/manual/en/setting-up/workflows)setting-up/workflows

Version #7 Erstellt: 28 Januar 2022 09:36:08 von Wolfram Schmidt Zuletzt aktualisiert: 15 April 2023 17:29:23 von Wolfram Schmidt